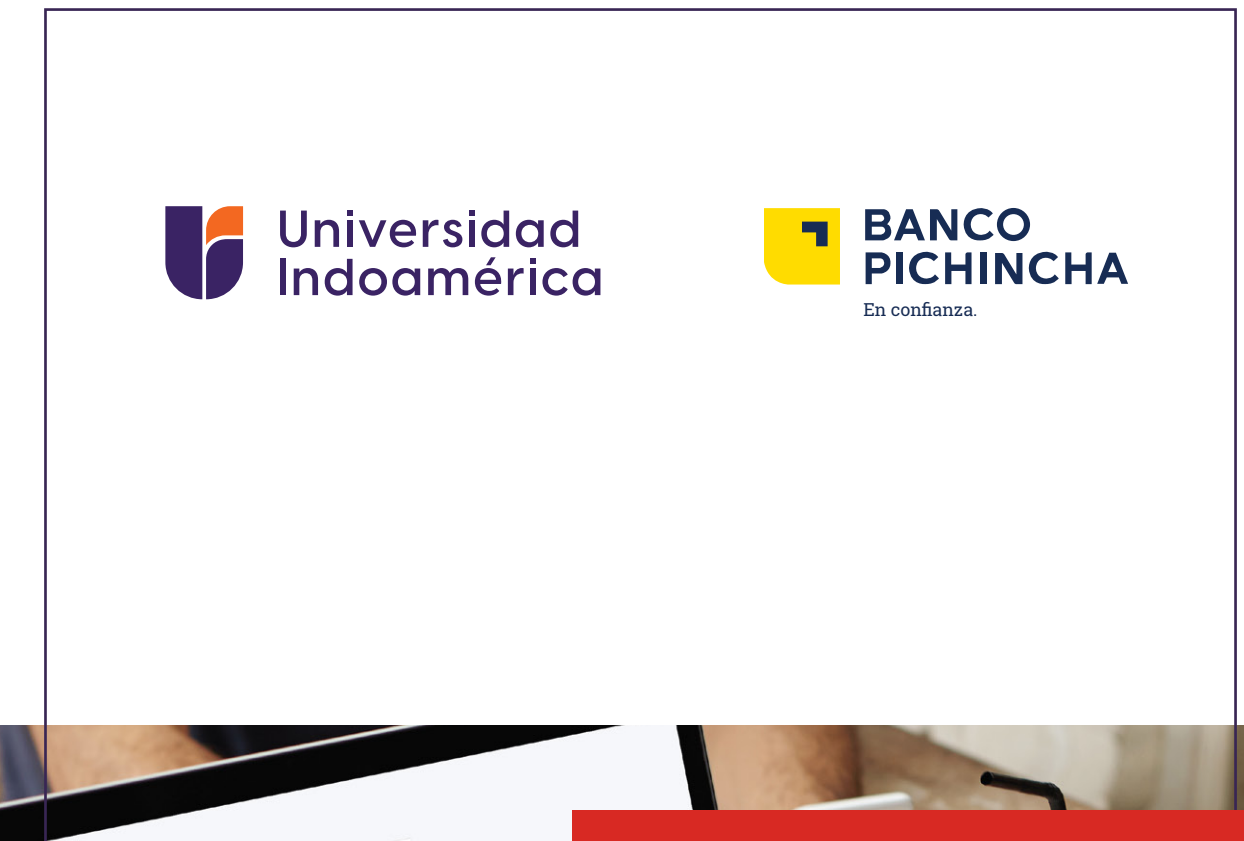

# INSTRUCTIVO PARA PAGOS **BANCO DEL PICHINCHA** RECAUDACIONES BANCA WEB

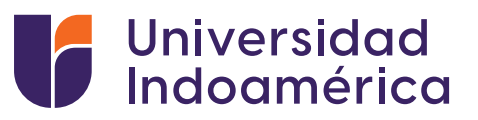

#### RECAUDACIONES **BANCA WEB**

#### **Pasos a seguir:**

- **1.** Ingresamos a www.pichincha.com (en su computador).
- **2.** Acceso Clientes / Banca Personas.

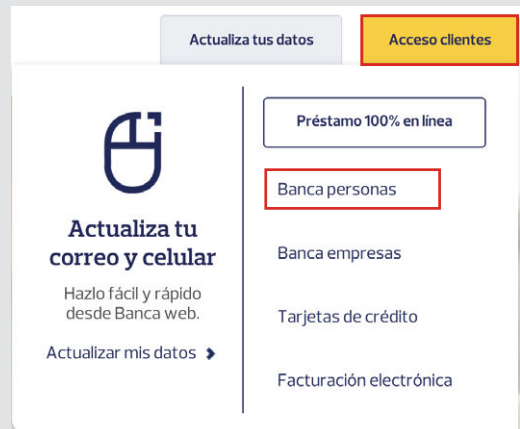

**3.** Ingresamos Usuario y Contraseña.

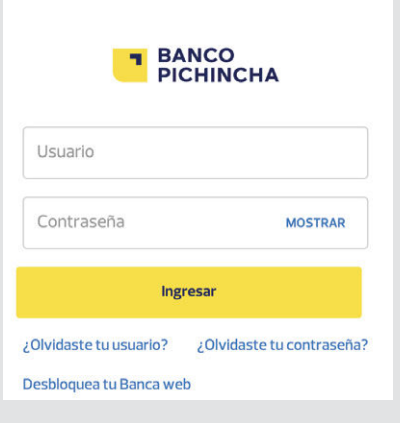

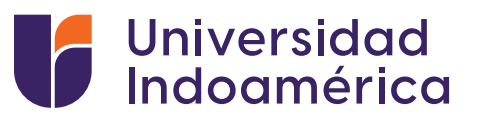

**4.** Seleccionamos Pagos / Servicios –Facturas.

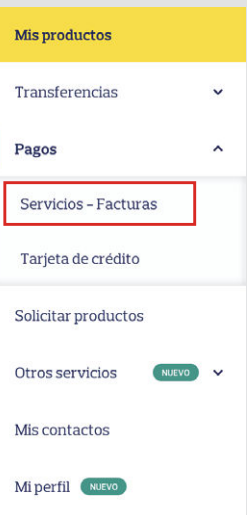

## **5.** Nuevo Pago.

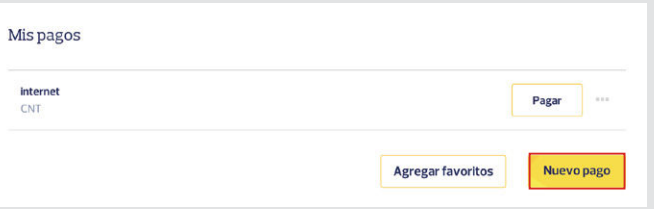

**6.** En el buscador colocar Universidad Indoamérica.

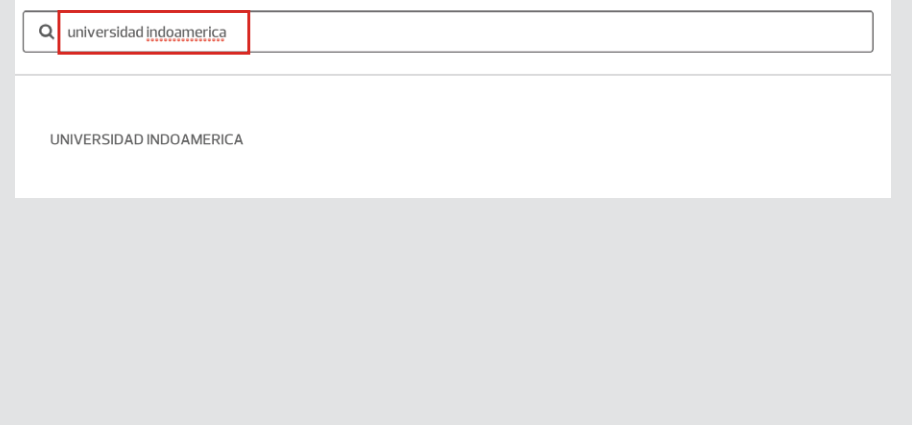

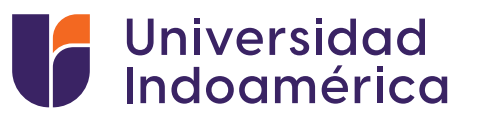

## **7.** Ingresar el número de cédula del alumno y nombre completo del alumno.

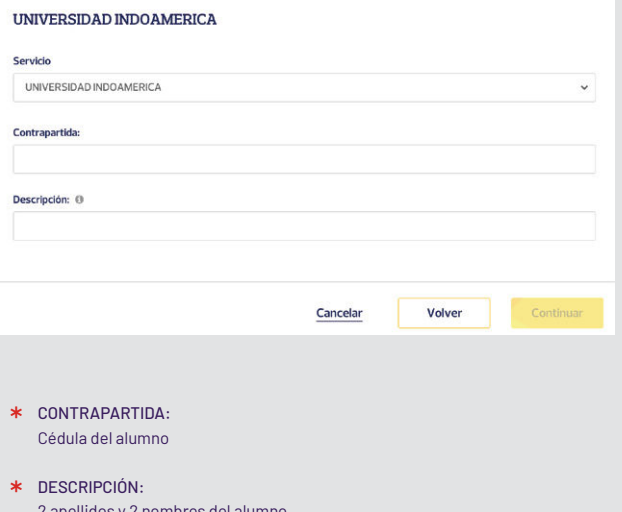

2 apellidos y 2 nombres del alumno

**8.** Ingresar el valor a cancelar.

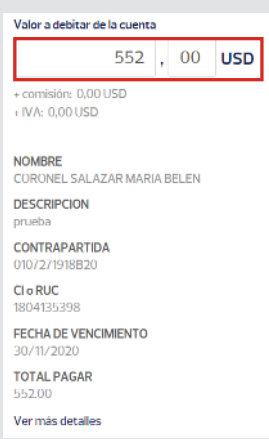

# Presionamos Pagar. **9.**

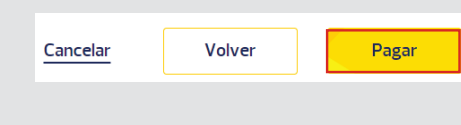

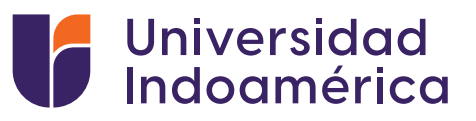

- **10.** Obtenemos el comprobante de la transacción.
- **11.** Subir el comprobante al SGA.

VALIDACIÓN DEL COMPROBANTE SUBIDO AL SGA.

**1.** Ingresar a sistema sga.uti.edu.ec

sga.uti.edu.ec - sga.uti.edu.ec

**2.** Digita usuario y contraseña

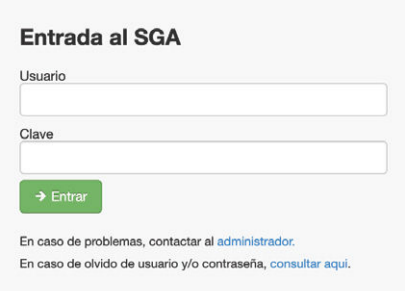

Busca y selecciona el módulo **MIS FINANZAS 3.**(aparecerán tus saldos pendientes).

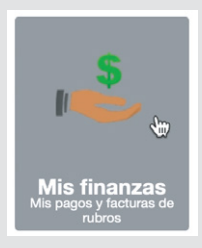

Buscar **INGRESO DE COMPROBANTES** y selecciona el **4.** botón de **ADICIONAR.**

+ Adicionar

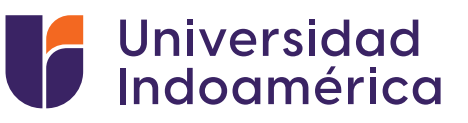

#### **5.** Aparecerá una ventana debe llenar los campos:

- Banco: EL banco en el que realizó el pago
- Valor:Digitar el valor del pago
- Marcar el medio por el cual se realizó el pago Ventanilla Banco / Banca Móvil/ Banca web/ Mi Vecino
- Fecha de transacción: Fecha que consta en el comprobante
- No. Comprobante: Digitar el número de comprobante del documento
- Observación: Algún detalle adicional que el alumno desee colocar
- Carga de Documento: Subir la foto o imagen del comprobante de pago